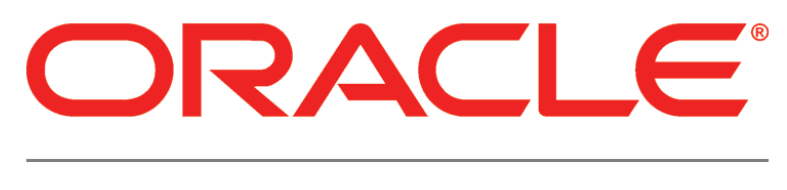

# **PRIMAVERA**

**P6 Integration API and WebSphere Configuration Guide Release 8.3**

March 2013

# <span id="page-1-0"></span>**Legal Notices**

Oracle Primavera P6 Integration API and WebSphere Configuration Guide

Copyright © 2003, 2013, Oracle and/or its affiliates. All rights reserved. Oracle and Java are registered trademarks of Oracle and/or its affiliates. Other names may be trademarks of their respective owners.

This software and related documentation are provided under a license agreement containing restrictions on use and disclosure and are protected by intellectual property laws. Except as expressly permitted in your license agreement or allowed by law, you may not use, copy, reproduce, translate, broadcast, modify, license, transmit, distribute, exhibit, perform, publish or display any part, in any form, or by any means. Reverse engineering, disassembly, or decompilation of this software, unless required by law for interoperability, is prohibited.

The information contained herein is subject to change without notice and is not warranted to be error-free. If you find any errors, please report them to us in writing.

If this is software or related documentation that is delivered to the U.S. Government or anyone licensing it on behalf of the U.S. Government, the following notice is applicable:

U.S. GOVERNMENT END USERS: Oracle programs, including any operating system, integrated software, any programs installed on the hardware, and/or documentation, delivered to U.S. Government end users are "commercial computer software" pursuant to the applicable Federal Acquisition Regulation and agency-specific supplemental regulations. As such, use, duplication, disclosure, modification, and adaptation of the programs, including any operating system, integrated software, any programs installed on the hardware, and/or documentation, shall be subject to license terms and license restrictions applicable to the programs. No other rights are granted to the U.S. Government.

This software or hardware is developed for general use in a variety of information management applications. It is not developed or intended for use in any inherently dangerous applications, including applications that may create a risk of personal injury. If you use this software or hardware in dangerous applications, then you shall be responsible to take all appropriate failsafe, backup, redundancy, and other measures to ensure its safe use. Oracle Corporation and its affiliates disclaim any liability for any damages caused by use of this software or hardware in dangerous applications.

This software or hardware and documentation may provide access to or information on content, products and services from third-parties. Oracle Corporation and its affiliates are not responsible for and expressly disclaim all warranties of any kind with respect to third-party content, products, and services. Oracle Corporation and its affiliates will not be responsible for any loss, costs, or damages incurred due to your access to or use of third-party content, products, or services.

# **Contents**

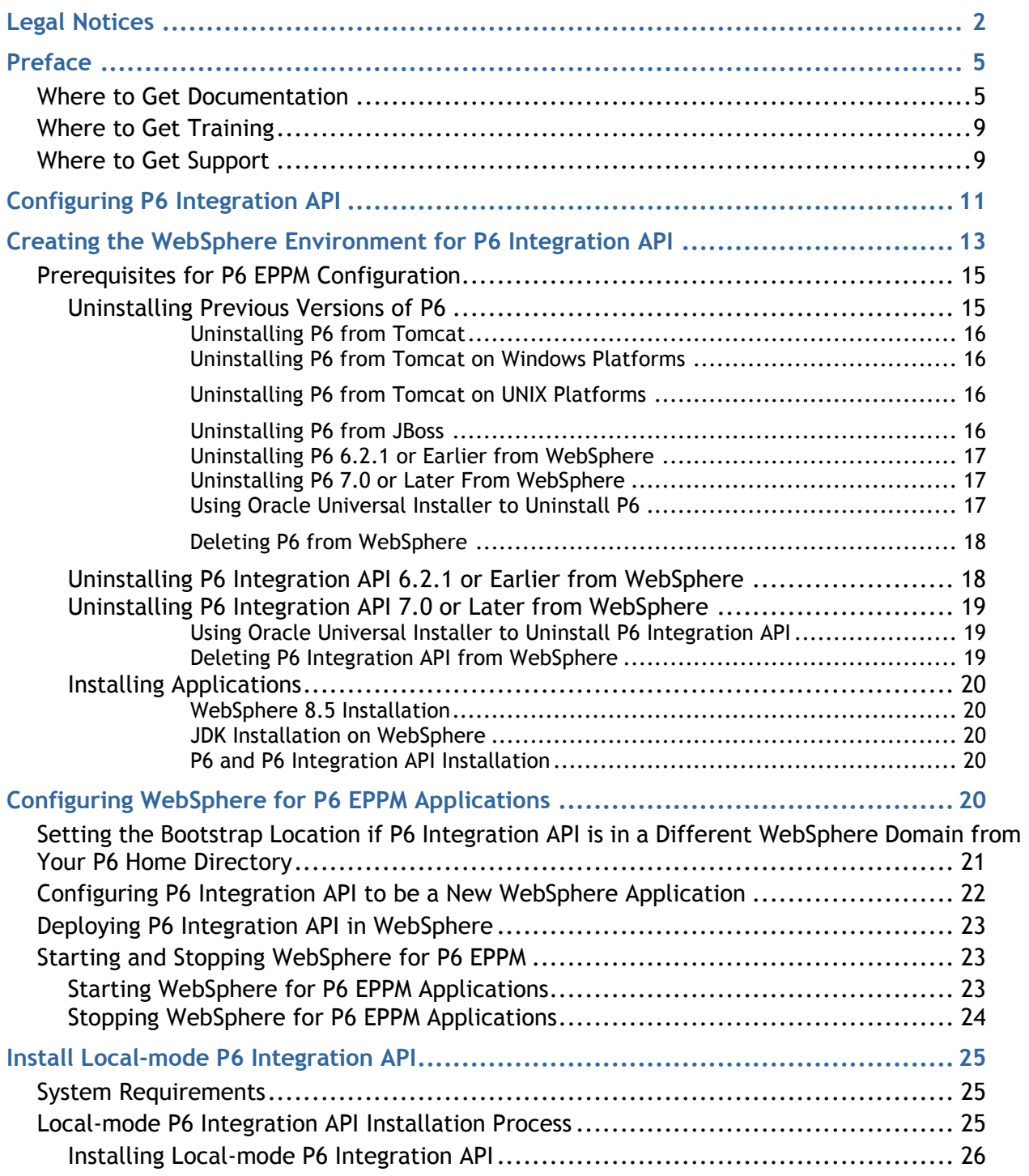

**Where to Go From Here - [Post Manual P6 Integration API Configuration](#page-28-0) .................. 29**

# <span id="page-4-0"></span>**Preface**

# **In This Section**

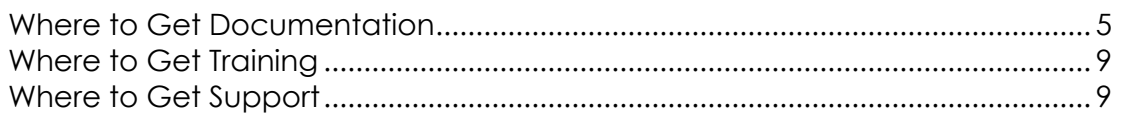

#### <span id="page-4-1"></span>**Where to Get Documentation**

For the most up-to-date versions of all manuals and technical documents related to installing, administering, and using P6 EPPM, go to:

http://download.oracle.com/docs/cd/E29618\_01/index.htm

Most documentation assumes a standard setup of the product, with full access rights to all features and functions.

You can also access the versions of the product manuals and technical documents that were available at the time of the release from the P6 EPPM Documentation Center, located in the \Documentation\Documentation\_library\*language* folder of the P6 EPPM physical media or download.

The following table describes the core documents available for P6 EPPM and lists the recommended readers by role. P6 EPPM roles are described in the *Planning Your P6 EPPM Implementation* guide*.*

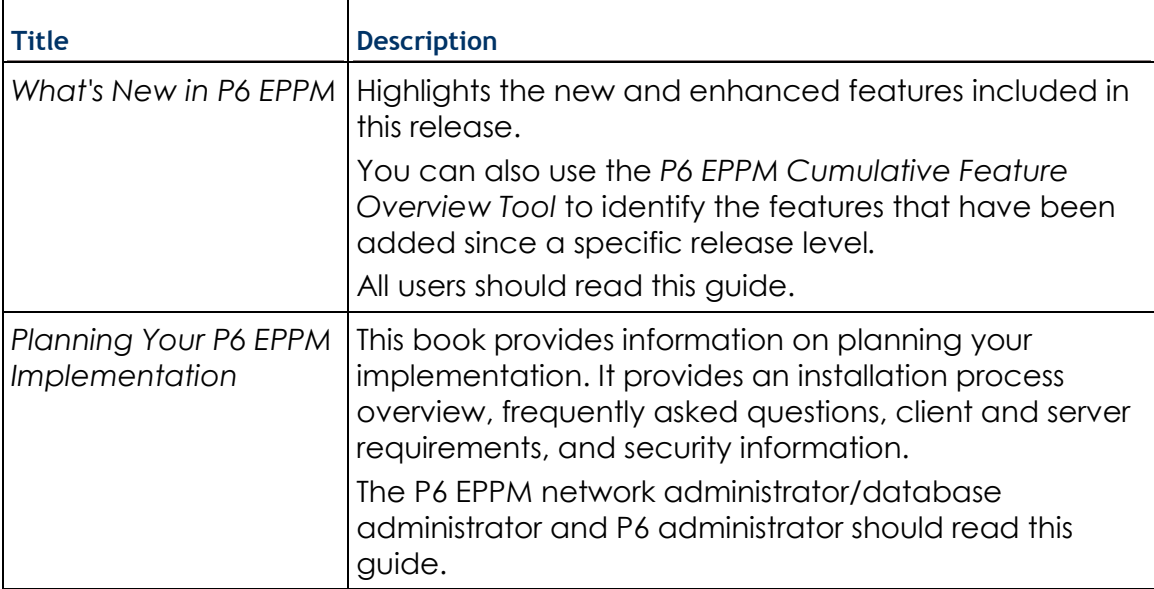

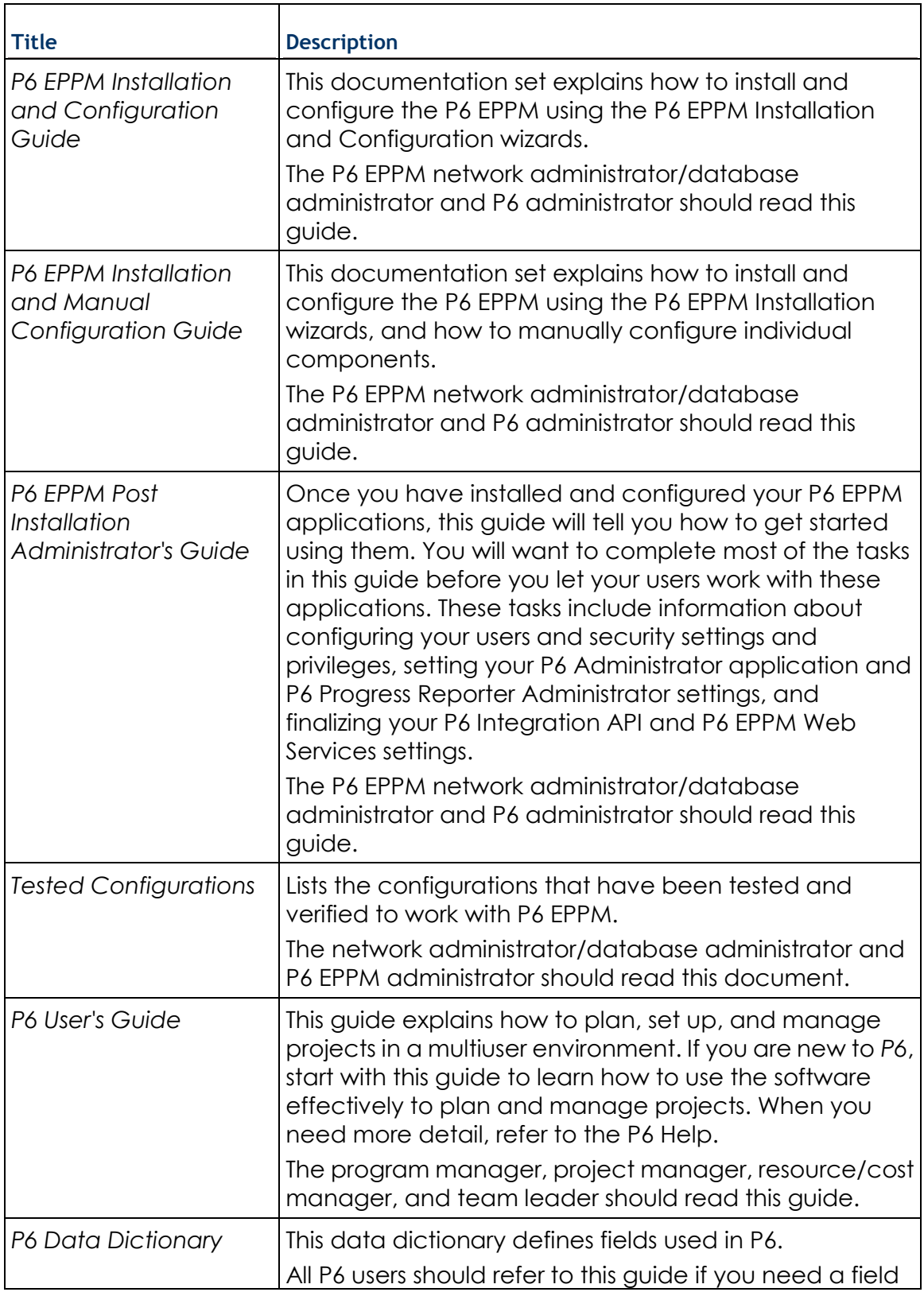

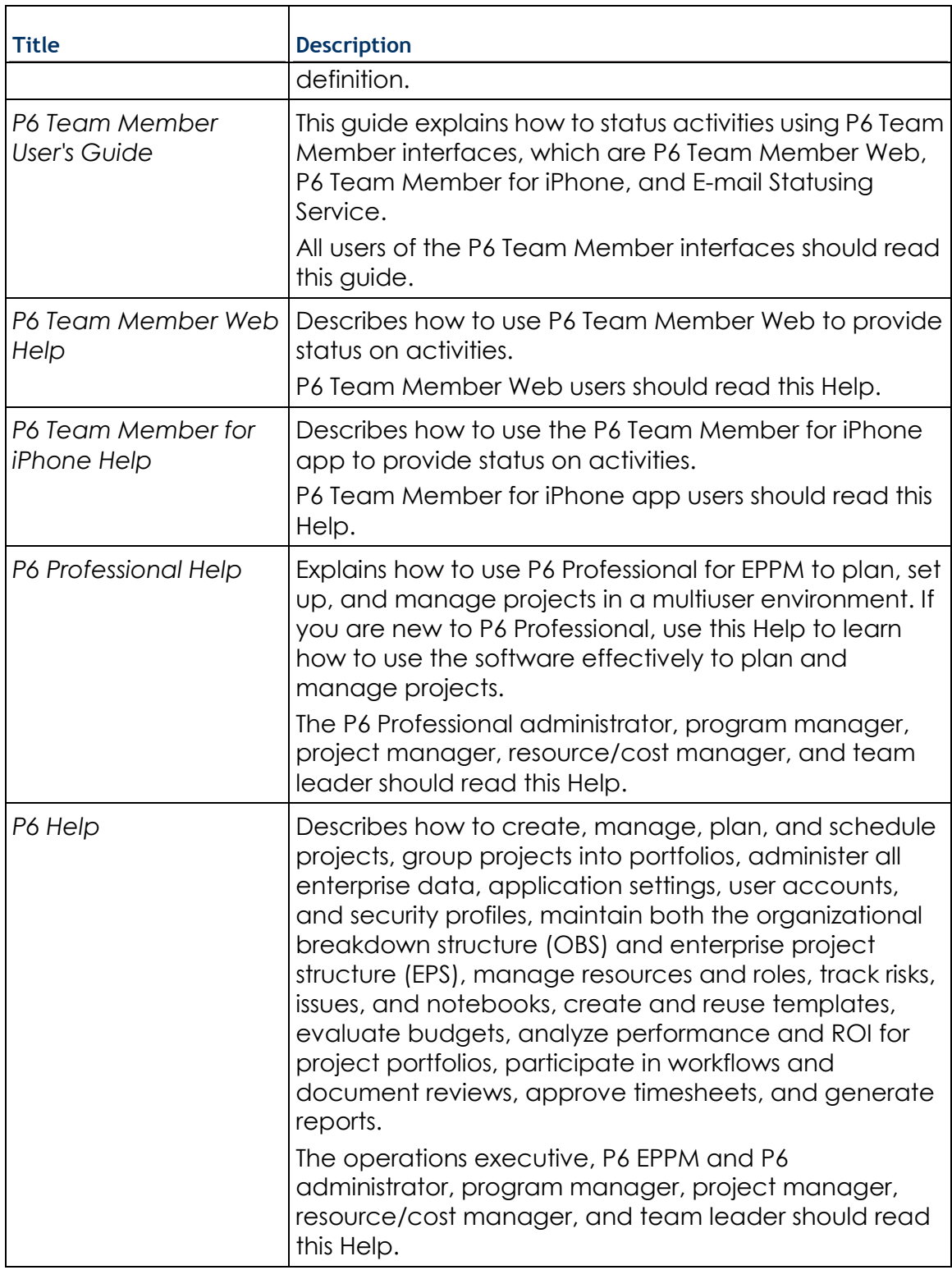

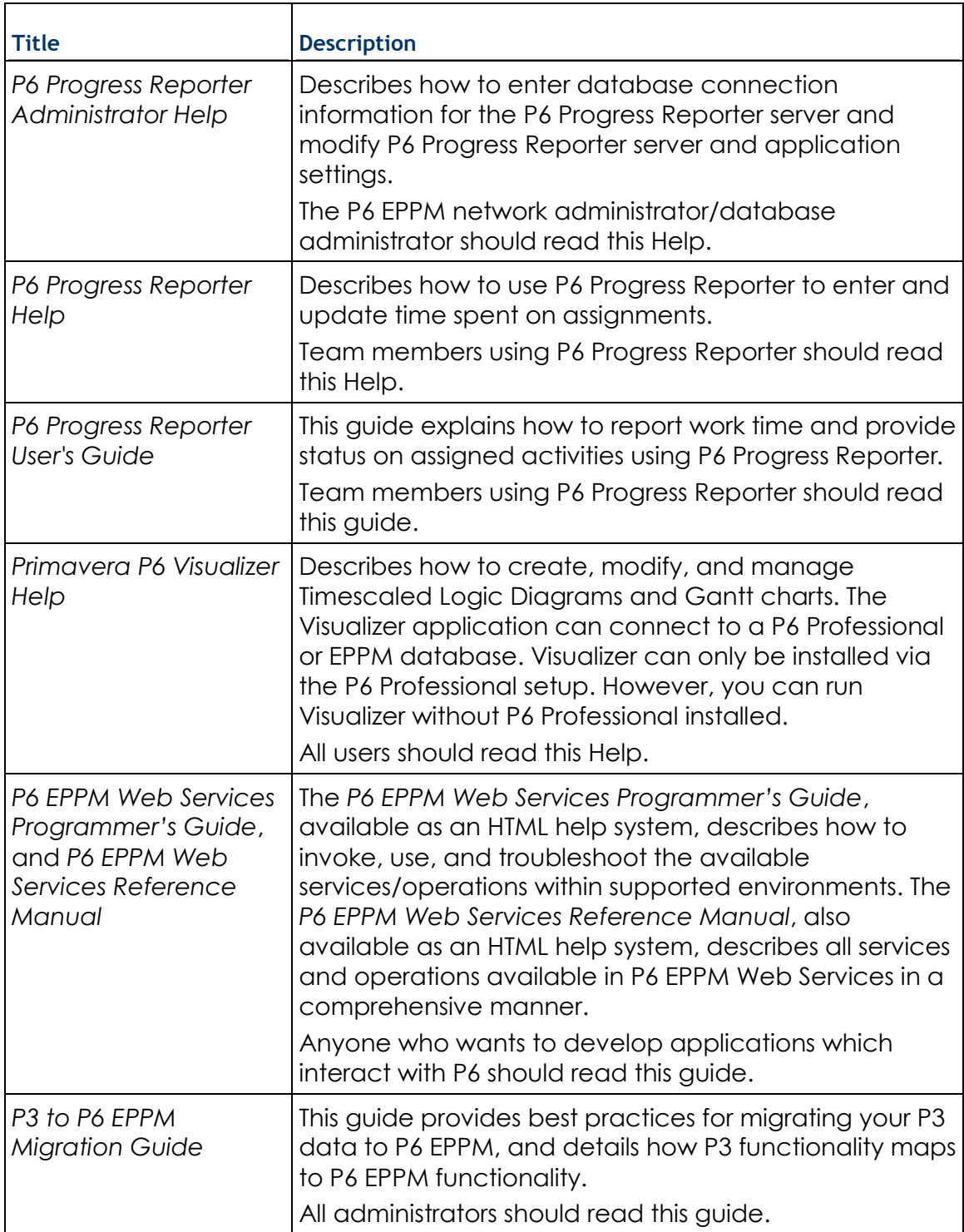

#### **Distributing Information to the Team**

You can copy the online documentation to a network drive for access by project participants. Each team member can then view or print those portions that specifically relate to his or her role in the organization.

Throughout this documentation, the Security Guidance icon  $\bigcirc$  helps you to quickly identify security-related content to consider during the installation and configuration process.

# <span id="page-8-0"></span>**Where to Get Training**

To access comprehensive training for all Primavera products, go to:

http://education.oracle.com

# <span id="page-8-1"></span>**Where to Get Support**

If you have a question about using Oracle products that you or your network administrator cannot resolve with information in the documentation or help, click http://support.oracle.com/. This page provides the latest information on contacting Oracle Global Customer Support, knowledge articles, and the support renewals process.

P6 EPPM integrates with different Oracle applications; when you create a Service Request, be sure to open the request with the proper Support team. To ensure you reach the proper Support team, enter the correct product information when you create the Service Request. Each product has its own support line.

- ▶ Use the **Primavera P6 EPPM** support line when you are having installation, configuration, or connection issues related to P6 EPPM.
- Use one of the following support lines when you are having installation or configuration issues that do not relate to P6 EPPM.
	- ▶ Oracle WebLogic Server
	- ▶ Oracle Database Server
	- **BI Publisher**
	- BPM
	- Oracle Webcenter Content Core Capabilities (formerly Universal Content Management)
	- ▶ Oracle Enterprise Manager
	- ▶ Oracle Access Manager
	- Oracle AutoVue

#### **Access to Oracle Support**

Oracle customers have access to electronic support through My Oracle Support. For information, visit http://www.oracle.com/us/support/contact-068555.html or visit http://www.oracle.com/us/corporate/accessibility/support/index.html if you are hearing impaired.

#### **Using Primavera's Support Resource Centers**

Primavera's Support Resource Center provides links to important support and product information. Primavera's Product Information Centers (PICs) organize documents found on My Oracle Support (MOS), providing quick access to product and version specific information such as important knowledge documents, Release Value Propositions, and Oracle University training. PICs also offer documentation on Lifetime Management, from planning to installs, upgrades, and maintenance.

Visit https://support.oracle.com/epmos/faces/DocumentDisplay?id=1486951.1 to access links to all of the current PICs.

PICs also provide access to:

- **Communities** are moderated by Oracle providing a place for collaboration among industry peers to share best practices.
- **News** from our development and strategy groups.
- **Education** contains a list of available Primavera product trainings through Oracle University. The Oracle Advisor Webcast program brings interactive expertise straight to the desktop using Oracle Web Conferencing technology. This capability brings you and Oracle experts together to access information about support services, products, technologies, best practices, and more.

For more information about working with Support, visit https://support.oracle.com/epmos/faces/DocumentDisplay?id=888813.2.

# <span id="page-10-0"></span>**Configuring P6 Integration API**

The P6 Integration API is a Java-based API and server that enables developers to create client code that can seamlessly access P6 EPPM functionality.

This guide will tell you how to:

- Uninstall previous products and versions of P6 Integration API
- Configure the application server for P6 Integration API
- ▶ Deploy P6 Integration API

Before using this guide you will need to:

- Install the R8.3 database. See the *Installing and Configuring P6 EPPM* guide or *Manually Installing the P6 EPPM Database* guide.
- Install P6 and P6 Integration API. See the *Installing and Configuring P6 EPPM* guide.

**Note**: The *Installing and Configuring P6 EPPM* guide, will tell you how to install the remote-mode P6 Integration API. If you want to install local-mode P6 Integration API, see *Local-mode P6 Integration API Installation Process* (on page [25\)](#page-24-2).

# <span id="page-12-0"></span>**Creating the WebSphere Environment for P6 Integration API**

IBM WebSphere is a supported application server for P6 Integration API. Creating the WebSphere environment consists of the following tasks:

- Installing the application server. See *Prerequisites for P6 EPPM Configuration* (on page [15\)](#page-14-0).
- Installing the application on the server. See the *Installing and Configuring P6 EPPM* guide.
- Configuring and deploying the application server. See *Configuring WebSphere for P6 EPPM Applications* (on page [20\)](#page-19-4).
- Starting the application server. See *Starting WebSphere for P6 EPPM Applications* (on page [23\)](#page-22-2).

Other configuration tasks covered in this section are optional, depending on your organization's needs.

# **Tips**

- ▶ See the *Planning Your P6 EPPM Implementation* guide for a list of supported application servers with version numbers.
- For a full list of tested configurations for P6, see the *P6 EPPM Tested Configurations* document.

# **In This Section**

[Prerequisites for P6 EPPM Configuration.](#page-14-0)............................................................... [15](#page-14-0)

# <span id="page-14-0"></span>**Prerequisites for P6 EPPM Configuration**

Review the prerequisites before configuring any P6 EPPM applications.

# **In This Section**

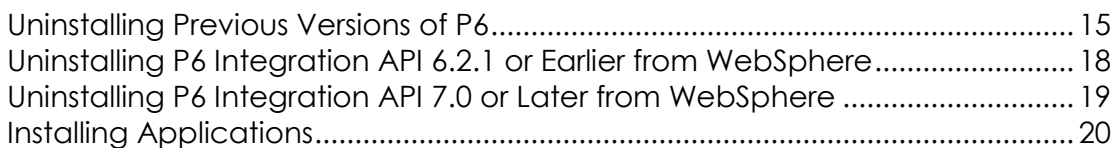

#### <span id="page-14-1"></span>**Uninstalling Previous Versions of P6**

You must uninstall any previous versions of P6 before upgrading to 8.3.

#### **Cautions:**

- Before upgrading P6, you should upgrade the P6 EPPM database to 8.3. See the *Upgrading and Configuring* P6 EPPM or *Manually Upgrading the P6 EPPM Database* guide for details on how to upgrade your database and for information on potential impact areas to your environment. For the full list of tested configurations for P6, go to the \Documentation\<language>\Tested\_Configurations folder of the P6 EPPM physical media or download.
- ▶ If you are a current Apache JackRabbit user and upgrade to P6 EPPM 8.3, JackRabbit documents data will not migrate automatically. Refer to My Oracle Support's Knowledge Articles for information on manually migrating JackRabbit documents to Oracle Universal Content Management. Oracle recommends that you migrate the data before upgrading to 8.3.
- ▶ If you are a current jBPM user and upgrade to P6 EPPM R8.3, workflows and reviews data will not be available. You should close all workflows and reviews that are in progress before upgrading to P6 EPPM 8.3. You cannot migrate any of this data to 8.3.
- ▶ Starting with P6 EPPM R8, all recurring job service functions are hosted by P6. Due to this change, after upgrading to P6 EPPM R8 or later, you must configure Scheduled Services settings in the P6 Administrator application to use this functionality. Also, if you're upgrading from version 7.0 or earlier, you must RESUMMARIZE ALL PROJECTS to accurately reflect your summary data. See the *P6 EPPM Post Installation Administrator's Guide* for information on Scheduled Services and configuring separate servers for job services.

# **Tips**

- For security reasons, Oracle strongly recommends that you replace the default Admin Superuser (admin) immediately after a manual database installation or an upgrade from P6 version 7.0 and earlier. See information about the Admin Superuser in the *P6 EPPM Post Installation Administrator's Guide*.
- Starting with R8, P6 EPPM does not support Summary-Only projects. During the P6 EPPM database upgrade, existing Summary-Only projects convert to standard projects, but lose all summary data. You can import the summary project from Microsoft Project into the converted blank project, then summarize the data. See the *P6 Professional Help* or the *P6 Help*.
- During the upgrade to P6 EPPM 8.3, some P6 Activity Views settings will reset. After the upgrade, use the Customize Detail Windows feature to modify the settings that should appear for each view. See the *P6 Help* for information on how to edit Activity Views.
- Starting with P6 EPPM R8, P6 saves filter definitions globally. Filters still work for Activity Views, but all standard filter assignments reset during the upgrade. Due to this change, views that had Standard Filters applied will show all activities after the upgrade. Reapply filters after the upgrade finishes. See the *P6 Help* for information on how to edit Activity Views.

### <span id="page-15-0"></span>**Uninstalling P6 from Tomcat**

Follow the instructions below to uninstall Primavera's Web Application version 6.0 from a **Tomcat** 5.5 Server.

> **Note**: Tomcat is not a supported application server for P6 version 6.1 and later.

# <span id="page-15-1"></span>**Uninstalling P6 from Tomcat on Windows Platforms**

To uninstall P6 from Tomcat on Windows platforms:

- 1) Go to the Start menu.
- 2) Choose Programs, <app name>, Uninstall <app name>.

#### <span id="page-15-2"></span>**Uninstalling P6 from Tomcat on UNIX Platforms**

To uninstall P6 from Tomcat on UNIX platforms:

- 1) Change to the webapps directory under the Tomcat install directory.
- 2) Run the **uninstalltc.sh** script.

#### <span id="page-15-3"></span>**Uninstalling P6 from JBoss**

To uninstall Primavera's Web Application 6.0 or P6 Web Access version 6.1 and later from a JBoss Server:

- 1) Go to the JBoss install location (for example, c:\jboss-5.0.1.GA-jdk6\server).
- 2) Delete the deployment folder for Primavera Web.

For 6.1 and earlier installations, the suggested folder name was "myprimavera."

For 6.2 and later installations, the suggested folder name was "primaveraweb."

**Note**: Starting with P6 R8, P6 no longer supports the JBoss application server.

#### <span id="page-16-0"></span>**Uninstalling P6 6.2.1 or Earlier from WebSphere**

To uninstall Primavera's Web Application 6.0, P6 Web Access version 6.1 and later from a WebSphere server:

- 1) Do one of the following:
	- On Windows platforms, from the Start menu, choose Programs, *app name*, Uninstall *app name*.
	- On Unix platforms, change to the installableApps/*app nam*e directory under the WebSphere install directory and run the uninstallws.sh script.
- 2) Launch the **WebSphere Application Console**.

For 6.1 and earlier installations, remove the current "myPrimavera" deployment.

For 6.2 installations, remove the current "primaveraweb" deployment.

3) If you will use the same *p6home* directory for the new deployment, delete the existing WAR or EAR file from that directory to avoid conflict with the new p6.ear file.

#### <span id="page-16-1"></span>**Uninstalling P6 7.0 or Later From WebSphere**

To uninstall P6 7.0 or later, you must uninstall it with the Oracle Universal Installer, then remove it from the application server.

#### <span id="page-16-2"></span>**Using Oracle Universal Installer to Uninstall P6**

- 1) From the P6 folder of the physical media or download location, run one of the following depending on your system type:
	- If you are installing on a Microsoft Windows system, navigate to the **win\Disk1\install** directory, and then double-click on the **setup.exe** file.
	- If you are installing on a non-Microsoft Windows system, type the following command:

```
cd Operating System/Disk1/install
```
Depending on your operating system, replace *Operating System* in the command above with aix\_64-5L, hp\_64, hpux\_IA64, linux, or solaris\_64, then type the following commands:

```
chmod 755 runInstaller
chmod 755 unzip
./runInstaller
```
2) On the **Welcome** screen, click **Deinstall Products**.

### P6 Integration API and WebSphere Configuration Guide

- 3) On the **Inventory** dialog box, under the **Contents** tab, select the P6 version you want to uninstall.
- 4) Click **Remove**.
- 5) On the **Confirmation** dialog box, click **Yes**.
- 6) Click **Close** then **Cancel** to exit the dialog box and Oracle Universal Installer.

#### <span id="page-17-0"></span>**Deleting P6 from WebSphere**

To delete P6 from WebSphere:

#### **Notes**:

- If you are deleting a 7.x release, your deployment will say **primaveraweb** instead of **p6**.
- If you are deleting an 8.x release, your deployment will say **p6**.
- 1) Start the WebSphere Application Server.
- 2) Launch the WebSphere Application Server **Administrative Console**.
- 3) On the **Administrative Console Main** screen:
	- a. In the left-hand navigation, expand **Applications**.
	- b. Click **WebSphere enterprise applications**.
- 4) Select the option next to your deployment (for example, **p6**).
- 5) Click **Uninstall**.
- 6) In the message or in the task menu, click **Save** .
- 7) On the **Save to Master Configuration** screen, click **Save**.
- 8) If you will use the same home directory for the new deployment, delete the existing WAR or EAR file from that directory to avoid conflict with the new files.
- 9) If you installed the help and tutorials WAR files, repeat these steps.

#### <span id="page-17-1"></span>**Uninstalling P6 Integration API 6.2.1 or Earlier from WebSphere**

To uninstall P6 Integration API from a WebSphere server:

- 1) Do one of the following:
	- On Windows platforms, from the Start menu, choose Programs, *app name*, Uninstall *app name*.
	- On Unix platforms, change to the installableApps/*app nam*e directory under the WebSphere install directory and run the uninstallws.sh script.
- 2) Launch the **WebSphere Application Console**.
- 3) Remove the current P6 Integration API deployment.
- 4) If you will use the same *apihome* directory for the new deployment, delete the existing WAR file from that directory to avoid conflict with the new PrimaveraAPI.war file.

#### <span id="page-18-0"></span>**Uninstalling P6 Integration API 7.0 or Later from WebSphere**

To uninstall P6 Integration API 7.0 or later, you must uninstall it with the Oracle Universal Installer, then remove it from the application server.

#### <span id="page-18-1"></span>**Using Oracle Universal Installer to Uninstall P6 Integration API**

- 1) From the P6 Integration API folder of the physical media or download location, run one of the following depending on your system type:
	- If you are installing on a Microsoft Windows system, navigate to the **win\Disk1\install** directory, and then double-click on the **setup.exe** file.
	- If you are installing on a non-Microsoft Windows system, type the following command:

```
cd Operating System/Disk1/install
```
Depending on your operating system, replace *Operating System* in the command above with aix\_64-5L, hp\_64, hpux\_IA64, linux, or solaris\_64, then type the following commands:

```
chmod 755 runInstaller
chmod 755 unzip
./runInstaller
```
- 2) On the **Welcome** screen, click **Deinstall Products**.
- 3) On the **Inventory** dialog box, under the **Contents** tab, select the P6 Integration API version you want to uninstall.
- 4) Click **Remove**.
- 5) On the **Confirmation** dialog box, click **Yes**.
- 6) Click **Close** then **Cancel** to exit the dialog box and Oracle Universal Installer.

#### <span id="page-18-2"></span>**Deleting P6 Integration API from WebSphere**

To delete P6 from WebSphere:

- 1) Start the WebSphere Application Server.
- 2) Launch the WebSphere Application Server **Administrative Console**.
- 3) On the **Administrative Console Main** screen:
	- a. In the left-hand navigation, expand **Applications**.
	- b. Click **WebSphere enterprise applications**.
- 4) Select the option next to PrimaveraApi.
- 5) Click **Uninstall**.
- 6) In the message or in the task menu, click **Save** .
- 7) On the **Save to Master Configuration** screen, click **Save**.
- 8) If you will use the same *apihome* directory for the new deployment, delete the existing WAR file from that directory to avoid conflict with the new PrimaveraAPI.war file.

#### <span id="page-19-0"></span>**Installing Applications**

Before you upgrade or install your application, install the products mentioned in the following sections.

#### <span id="page-19-1"></span>**WebSphere 8.5 Installation**

Consult WebSphere's documentation for installation instructions.

#### **Tips**

On Windows, Oracle recommends you install the application server to a folder with a short name.

#### <span id="page-19-2"></span>**JDK Installation on WebSphere**

WebSphere 8.5 automatically installs the IBM JDK on the application server. Installing the recommended WebSphere fix pack will update the JDK to the supported version. For a list of tested configurations for the P6 EPPM JDK, see the *P6 EPPM Tested Configurations* document.

#### <span id="page-19-3"></span>**P6 and P6 Integration API Installation**

To deploy P6 Integration API, you must install P6 and P6 Integration API. To install these applications, run the setup.exe file from the **Primavera P6 Enterprise Project Portfolio Management R8.3 for <platform>\Disk1\Install** folder of the physical media or download. For more information on installing P6 and P6 Integration API, see the *Installing and Configuring P6 EPPM* guide.

> **Note**: You can deploy P6 Integration API on a separate machine from P6.

# <span id="page-19-4"></span>**Configuring WebSphere for P6 EPPM Applications**

This section details the necessary configuration and deployment steps for P6 EPPM applications in a WebSphere environment. Although not required for the P6 EPPM server set up, WebSphere has additional settings you can use to enhance the environment. For example, when using clustering, enabling the session replication setting will seamlessly transfer users to another server if the server unexpectedly shuts down.

This section assumes you will setup your P6 EPPM applications in separate domains; however, you can create one domain and configure all P6 EPPM applications to run in this domain. See WebSphere's documentation for details on all available configuration, deployment, and settings options.

# <span id="page-20-0"></span>**Setting the Bootstrap Location if P6 Integration API is in a Different WebSphere Domain from Your P6 Home Directory**

If you will run the PrimaveraAPI.war file in the same domain as P6, skip this section and continue to *Configuring P6 Integration API to be a New WebSphere Application* (on page [22\)](#page-21-0).

If you will run the PrimaveraAPI.war file in a different domain from P6, set the location of your P6 bootstrap file. When you set the bootstrap argument, you will set it for the home directory where you want your PrimaveraAPI.war file to connect.

- 1) Start the WebSphere Application Server.
- 2) Launch the WebSphere Application Server **Administrative Console**.
- 3) In the left-hand navigation pane:
	- a. Expand **Servers** then **Server Types**.
	- b. Click **WebSphere application servers**.
- 4) On the **Application servers** screen, click the server name link.
- 5) On the **Configuration** tab, under **Server Infrastructure**, expand **Java and Process Management**.
- 6) Click **Process Definition**.
- 7) Under **Additional Properties** on the right side, click **Java Virtual Machine**.
- 8) On the **Configuration** tab, under **Generic JVM arguments:**
	- a. Type (as all one line):

-Dprimavera.bootstrap.home=*p6home*

where *p6home* is the P6 home directory that was set during installation (for example, c:\P6EPPM\_1\p6 in Windows or /usr/P6EPPM\_1/p6 in UNIX) where you want your application to connect.

b. If your bootstrap file has only one database, skip this step.

If your bootstrap file contains more than one database, you need to add an argument clarifying which database you want to use. The line will look similar to the following:

-Ddatabase.instance=*db\_id*

where *db\_id* is the database instance you want to use (for example, -Ddatabase.instance=2).

The whole line should look similar to the following (all one line):

-Dprimavera.bootstrap.home=*p6home* -Ddatabase.instance=*db\_id*

c. Set the memory settings to maximize performance.

- In Windows, the line should look similar to the following (all one line): -Dprimavera.bootstrap.home=*p6home* -Xms256m -Xmx512m where *p6home*is the P6 home directory that was set during installation (for example, C:\P6EPPM\_1\p6).
- In UNIX, the line will look similar to the following (all one line): -Dprimavera.bootstrap.home=*p6home* -Xms256m -Xmx512m where *p6home*is the P6 home directory that was set during installation (for example, /usr/P6EPPM\_1/p6).
- 9) Click **OK**.
- 10) Click the **Save** link that appears within the message reporting changes.
- 11) Restart the application server instance.

# <span id="page-21-0"></span>**Configuring P6 Integration API to be a New WebSphere Application**

To configure P6 Integration API to be a new WebSphere application:

- 1) From the Administrative Console's left-hand navigation pane:
	- a. Expand **Applications**.
	- b. Click **New Application**.
- 2) On the **Install a New Application** screen, click **New Enterprise Application**.
- 3) On the **Path to the new application** screen:
	- a. Specify the path to the 'PrimaveraAPI.war' file (for example, C:\P6EPPM\_1\api\applications\PrimaveraAPI.war).
	- b. Click **Next**.
- 4) On the **How do you want to install the application** screen:
	- a. Accept the defaults.
	- b. Click **Next**.

**Note**: If the Application Security Warnings screen displays, click **Continue**.

- 5) On the **Install New Application** screen:
	- a. In Step 1, the **Select installation options** section, accept the defaults.
	- b. In Step 2, the **Map modules to servers** section, select the **Primavera Integration API**  option.
	- c. In Step 3, the **Map virtual hosts for web modules** section, select the **Primavera Integration API** option.
	- d. In Step 4, the **Summary** section, review your settings.
	- e. Click **Finish**.

Note that the application WAR file is now deploying and that this process might take several minutes.

6) To save directly to the master configuration, click the **Save** link. This process might take several minutes.

# <span id="page-22-0"></span>**Deploying P6 Integration API in WebSphere**

To deploy P6 Integration API in WebSphere:

- 1) On the **Administrative Console Main** screen:
	- a. In the left-hand navigation, expand **Applications**.
	- b. Expand **Application Types**
	- c. Click **WebSphere enterprise applications**.
- 2) Locate **Primavera API** and verify application status.

If green arrow does not appear, click the Start button above the Select column.

3) Create a properties file named 'commons-logging.properties' in *websphere home*\WebSphere\AppServer\profiles\*profile name*\properties that contains the following:

org.apache.commons.logging.LogFactory=org.apache.commons.logging.impl.LogF actoryImpl

4) Restart the WebSphere application server.

# <span id="page-22-1"></span>**Starting and Stopping WebSphere for P6 EPPM**

The following procedures assume that you have installed your P6 EPPM applications into a supported application server and completed the additional steps outlined in *Configuring WebSphere for P6 EPPM Applications* (on page [20\)](#page-19-4).

#### <span id="page-22-2"></span>**Starting WebSphere for P6 EPPM Applications**

To start WebSphere for any P6 EPPM application:

- 1) On the Administrative Console main screen, in the left-hand navigation, expand **Applications**.
- 2) Click **WebSphere enterprise applications**.
- 3) Select the option for your application (for example, **p6**).
- 4) Click **Start**.

#### **Notes**:

- Repeat these steps for any application you want to start, including your help and tutorials files.
- Do not do this step for the any help.war file if you want to use OTN for your help. The OTN link is the default link in the P6 Administrator application. OTN will have the most up-to-date help documentation.

# <span id="page-23-0"></span>**Stopping WebSphere for P6 EPPM Applications**

To stop WebSphere for any P6 EPPM application:

- 1) On the Administrative Console main screen, in the left-hand navigation, expand **Applications**.
- 2) Click **WebSphere enterprise applications**.
- 3) Select the option for your application (for example, **p6**).
- 4) Click **Stop**.

#### **Notes**:

- **Repeat these steps for any application you want to stop,** including your help and tutorials files.
- Do not do this step for the any help, war file if you want to use OTN for your help. The OTN link is the default link in the P6 Administrator application. OTN will have the most up-to-date help documentation.

# <span id="page-24-0"></span>**Install Local-mode P6 Integration API**

This chapter describes how to install the local-mode P6 Integration API.

# **In This Section**

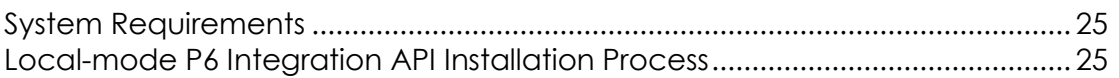

# <span id="page-24-1"></span>**System Requirements**

The P6 Integration API has the following system requirements for local mode installations:

#### **Java Runtime Environment**

Before installing P6 Integration API, you need to install the Java Development Kit (JDK), version 1.6.x, also known as J2SE 6.0. While P6 Integration API is compatible with any 1.6 version, Oracle recommends that you use Update 27. The Integrated Development Environment (IDE) you use to create code must work with this version.

#### **Supported Operating Systems**

P6 Integration API works on Windows, Linux, and the following Unix operating systems: Solaris, HP, AIX.

#### **Database**

Use a supported P6 EPPM database (supported databases are Oracle and Microsoft SQL Server).

> **Note**: For other requirements, see the *P6 EPPM Tested Configurations* document.

# <span id="page-24-2"></span>**Local-mode P6 Integration API Installation Process**

Before installing the local-mode P6 Integration API, you need to install P6 EPPM. Additionally, you must uninstall any earlier versions of the local P6 Integration API before installing the current version.

> **Note**: For information on installing P6 EPPM, see the *Installing and Configuring P6 EPPM* guide.

The local-mode P6 Integration API Installer provides a wizard to guide you through the installation process, which includes:

- ▶ Choosing the installation mode
- ▶ Installing the P6 Integration API libraries
- ▶ Setting up and configuring the P6 Integration API database

#### **Notes**:

- Before you start the installation, make sure you set the JAVA\_HOME environment variable.
- **Due to the global nature of the OUI (Oracle Universal Installer),** the OUI online help is not applicable for installing or uninstalling the P6 Integration API or for references to P6 EPPM documentation. Instead, see the installation instructions in this section.

# <span id="page-25-0"></span>**Installing Local-mode P6 Integration API**

To install the P6 Integration API:

1) Set the JAVA\_HOME location:

In your Windows system environment:

- a. Right-click on **My Computer** and select **Properties**.
- b. In the **System Properties** dialog box, on the **Advanced** tab, click **Environment Variables**.
- c. In the **Environment Variables** dialog box, under **System variables**, click **New**.
- d. In the **New System Variable** dialog box:
	- 1. In the **Variable name:** field, enter **JAVA\_HOME**.
	- 2. In the **Variable value:** field, enter the location where Java is located (for example, C:\Program Files\Java\jre7).
- e. Click **OK** to exit out of the open dialog boxes.

For Linux, add the JAVA\_HOME Environment variable to the dbsetup.sh (in the Database folder of the physical media or download) file before running it. For example: export JAVA HOME=/usr/java/jre1.7.0\_15/

2) From the Web\_Services\Integration API folder of the physical media or download location, run one of the following:

If you are installing on a Microsoft Windows system, navigate to the **win\Disk1\install** directory and double-click on the **setup.exe** file.

If you are installing on a non-Microsoft Windows system:

a. Type this command: **cd<OperatingSystem>\Disk1\install**

Depending on your operating system, replace **<Operating System>** in the command above with **solaris\_64**, **linux, linux64**, **hpux\_IA64**, **hp\_64**, or **aix\_64-5L**.

b. Type these commands:

**chmod 755 runInstaller**

# **chmod 755 unzip**

# **./runInstaller**

- c. Click **Next**.
- 3) On the **Welcome** screen, click **Next**.
- 4) On the **Select the Installation Type** screen, specify the installation mode.
	- **Local Mode Packages Only** Choose this option to use the P6 Integration API in local mode, without Java RMI.

This option installs database configuration tools and javadoc.

 **Client Side Packages Only**- Choose this option to install client side libraries and documentation. If you are using the remote API, you will need this option.

**Note**: The maximum number of clients that can access a remote server at one time is approximately 50. This number might be less, depending on multiple factors (e.g., system hardware, network configuration, etc.)

- 5) In the **Specify Home Details** screen:
	- a. In the **Name** field, enter a name for the P6 Integration API.
	- b. In the **Path** field, specify the installation location for the P6 Integration API files .
	- c. Click **Next**.
- 6) In the **Available Product Components** screen, select the components to install and click **Next**.
- 7) In the **JDK Home Directory** screen, type or browse to the location where JDK is installed.
- 8) In the **Summary** screen, click **Install**.

# **Notes**:

- If you installed the local mode package, the **Configuration Assistants** screen appears after the installation finishes. Do not close this screen. After a short time, the **Database Configuration** dialog box opens.
- If you installed the client side package, your installation is complete. You can exit the wizard now and skip the remaining steps in this section.
- 9) In the **Database Configuration** dialog box:

**Note**: You can later change the database type through the P6 Integration API Database Configuration Setup wizard.

- a. Choose the database type: Oracle or Microsoft SQL Server.
- b. Click **Next**.
- c. Specify the database connection parameters.

d. Click **Next**.

**Note**: The P6 Integration API requires pubuser access (in the User Name field) to the database. The database name, host address, and host port are specific to your Oracle or Microsoft SQL Server installation. Database Host Port displays the default port for the database type you selected. You can edit this port.

e. If the installer detects an existing configuration screen, choose the appropriate action.

#### **Notes**:

- If your site includes P6, you can share a new P6 Integration API configuration with P6. However, P6 cannot share an existing configuration with P6 Integration API because it will not support the new P6 Integration API configuration settings.
- If a configuration does not exist, the **The installer has detected an existing. . .** screen does not appear and the installation process automatically creates a default configuration named Primavera Configuration. You can edit the settings for this configuration through the P6 Administrator application.
- After installation, you can use the Database Configuration Setup wizard to choose or create a different configuration.
- See the *P6 EPPM Post Installation Administrator's Guide* for more information about configurations.
- 10)When the message displays to confirm the database configuration has completed successfully:
	- a. Click **OK**.
	- b. Click **Exit** to close the Setup wizard.

You will now have the following shortcuts added to the P6 Integration API entry in your Start menu:

- Demo applications
- **Database Configuration**
- ▶ P6 Administrator application

# <span id="page-28-0"></span>**Where to Go From Here - Post Manual P6 Integration API Configuration**

Now that you have deployed P6 Integration API, you can begin using P6 Integration API. Use the *P6 EPPM Post Installation Administrator's Guide* to get started.